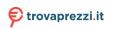

# HIKVISION

# Monitor User Manual

© 2023 Hangzhou Hikvision Digital Technology Co., Ltd. All rights reserved. This Manual is the property of Hangzhou Hikvision Digital Technology Co., Ltd. or its affiliates (hereinafter referred to as "Hikvision"), and it cannot be reproduced, changed, translated, or distributed, partially or wholly, by any means, without the prior written permission of Hikvision. Unless otherwise expressly stated herein, Hikvision does not make any warranties, guarantees or representations, express or implied, regarding to the Manual, any information contained herein.

#### **About this Manual**

The Manual includes instructions for using and managing the Product. Pictures, charts, images and all other information hereinafter are for description and explanation only. The information contained in the Manual is subject to change, without notice, due to firmware updates or other reasons. Please find the latest version of this Manual at the Hikvision website (https://www.hikvision.com/).

Please use this Manual with the guidance and assistance of professionals trained in supporting the Product.

#### **Trademarks Acknowledgement**

- **HIKVISION** and other Hikvision's trademarks and logos are the properties of Hikvision in various jurisdictions.
- Other trademarks and logos mentioned are the properties of their respective owners.
- HDMI The terms HDMI and HDMI High-Definition Multimedia Interface, and the HDMI Logo are trademarks or registered trademarks of HDMI Licensing Administrator, Inc. in the United States and other countries.

#### LEGAL DISCLAIMER

TO THE MAXIMUM EXTENT PERMITTED BY APPLICABLE LAW, THIS MANUAL AND THE PRODUCT DESCRIBED, WITH ITS HARDWARE, SOFTWARE AND FIRMWARE, ARE PROVIDED "AS IS" AND "WITH ALL FAULTS AND ERRORS". HIKVISION MAKES NO WARRANTIES, EXPRESS OR IMPLIED, INCLUDING WITHOUT LIMITATION, MERCHANTABILITY, SATISFACTORY QUALITY, OR FITNESS FOR A PARTICULAR PURPOSE. THE USE OF THE PRODUCT BY YOU IS AT YOUR OWN RISK. IN NO EVENT WILL HIKVISION BE LIABLE TO YOU FOR ANY SPECIAL, CONSEQUENTIAL, INCIDENTAL, OR INDIRECT DAMAGES, INCLUDING, AMONG OTHERS, DAMAGES FOR LOSS OF BUSINESS PROFITS, BUSINESS INTERRUPTION, OR LOSS OF DATA, CORRUPTION OF SYSTEMS, OR LOSS OF DOCUMENTATION, WHETHER BASED ON BREACH OF CONTRACT, TORT (INCLUDING NEGLIGENCE), PRODUCT LIABILITY, OR OTHERWISE, IN CONNECTION WITH THE USE OF THE PRODUCT, EVEN IF HIKVISION HAS BEEN ADVISED OF THE POSSIBILITY OF SUCH DAMAGES OR LOSS

YOU ACKNOWLEDGE THAT THE NATURE OF INTERNET PROVIDES FOR INHERENT SECURITY RISKS, AND HIKVISION SHALL NOT TAKE ANY RESPONSIBILITIES FOR ABNORMAL OPERATION, PRIVACY LEAKAGE OR OTHER DAMAGES RESULTING FROM CYBER-ATTACK, HACKER ATTACK, VIRUS INSPECTION, OR OTHER INTERNET SECURITY RISKS; HOWEVER, HIKVISION WILL PROVIDE TIMELY TECHNICAL SUPPORT IF REQUIRED.

YOU AGREE TO USE THIS PRODUCT IN COMPLIANCE WITH ALL APPLICABLE LAWS, AND YOU ARE SOLELY RESPONSIBLE FOR ENSURING THAT YOUR USE CONFORMS TO THE APPLICABLE LAW. ESPECIALLY, YOU ARE RESPONSIBLE, FOR USING THIS PRODUCT IN A MANNER THAT DOES NOT INFRINGE ON THE RIGHTS OF THIRD PARTIES, INCLUDING WITHOUT LIMITATION, RIGHTS OF PUBLICITY, INTELLECTUAL PROPERTY RIGHTS, OR DATA PROTECTION AND OTHER PRIVACY RIGHTS. YOU SHALL NOT USE THIS PRODUCT FOR ANY PROHIBITED END-USES, INCLUDING THE DEVELOPMENT OR PRODUCTION OF WEAPONS OF MASS DESTRUCTION, THE DEVELOPMENT OR PRODUCTION OF CHEMICAL OR BIOLOGICAL WEAPONS, ANY ACTIVITIES IN THE CONTEXT RELATED TO ANY NUCLEAR EXPLOSIVE OR UNSAFE NUCLEAR FUEL-CYCLE, OR IN SUPPORT OF HUMAN RIGHTS ABUSES

IN THE EVENT OF ANY CONFLICTS BETWEEN THIS MANUAL AND THE APPLICABLE LAW, THE LATER PREVAILS.

# **Regulatory Information**

#### **FCC Information**

Please take attention that changes or modification not expressly approved by the party responsible for compliance could void the user's authority to operate the equipment.

FCC compliance: This equipment has been tested and found to comply with the limits for a Class A digital device, pursuant to part 15 of the FCC Rules. These limits are designed to provide reasonable protection against harmful interference when the equipment is operated in a commercial environment. This equipment generates, uses, and can radiate radio frequency energy and, if not installed and used in accordance with the instruction manual, may cause harmful interference to radio communications. Operation of this equipment in a residential area is likely to cause harmful interference in which case the user will be required to correct the interference at his own expense

#### **FCC Conditions**

This device complies with part 15 of the FCC Rules. Operation is subject to the following two conditions:

- 1. This device may not cause harmful interference.
- 2. This device must accept any interference received, including interference that may cause undesired operation.

# **EU Conformity Statement**

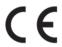

This product and - if applicable - the supplied accessories too are marked with "CE" and comply therefore with the applicable harmonized European standards listed under the EMC Directive 2014/30/EU, the LVD Directive 2014/35/EU, the ROHS Directive 2011/65/EU.

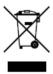

2012/19/EU (WEEE directive): Products marked with this symbol cannot be disposed of as unsorted municipal waste in the European Union. For proper recycling, return this product to your local supplier upon the purchase of equivalent new equipment, or dispose of it at designated collection points. For more information see: www.recyclethis.info

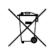

2006/66/EC (battery directive): This product contains a battery that cannot be disposed of as unsorted municipal waste in the European Union. See the product documentation for specific battery information. The battery is

marked with this symbol, which may include lettering to indicate cadmium (Cd), lead (Pb), or mercury (Hg). For proper recycling, return the battery to your supplier or to a designated collection point. For more information see: www.recyclethis.info

Industry Canada ICES-003 Compliance
This device meets the CAN ICES-3 (A)/NMB-3(A) standards requirements.

# **Applicable Models**

This manual is applicable to the model: Monitor.

#### **Symbol Conventions**

The symbols that may be found in this document are defined as follows.

| Symbol   | Description                                                                                                    |
|----------|----------------------------------------------------------------------------------------------------|
| NOTE,    | Provides additional information to emphasize or supplement important points of the main text.                                                                   |
| warning. | Indicates a potentially hazardous situation, which if not avoided, could result in equipment damage, data loss, performance degradation, or unexpected results. |
| ADANGER. | Indicates a hazard with a high level of risk, which if not avoided, will result in death or serious injury.                                                     |

The mains plug of the equipment is used as disconnect devices, the socket-outlet shall be installed near the equipment and shall be easily accessible;

## Note:

Forward tilt of the whole machine is not recommended in use; if there is a need for forward tilt, it is recommended that the forward tilt angle should not exceed 5 degrees.

# **TABLE OF CONTENTS**

| 1.Introduction              |     |
|-----------------------------|-----|
| 1.1 Key Features            | . 1 |
| 1.2 Power Supply Connection | . 1 |
| 2.Device Interfaces         | . 2 |
| 3.Panel keys                | 2   |
| 4.Basic Operation           | 3   |

# **Chapter 1. Introduction**

#### 1.1 Key Features

- Supports 1920 × 1080 FHD dispiay;
- User-friendly operation menu;
- Three image modes to adapt different environment;
- 1 channel HDMI 1.3 input interface;
- Supports software spread-spectrum technology to reduce EMIradiation;
- Standby Power Consumption is lower than 0.5W;
- Viewing Angle: Horizontal 178°, Vertical 178°;

### 1.2 Power Supply Connection

Insert the 3-pin power device into well-grounded socket and turn the rocker switch on.

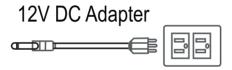

Figure 1.1 Power Input

- Turn off computer and unplug power cord.
- To plug pc and monitor adapter to the nearest socket.
- If the monitor is not used for a long time, the "POWER" switch of the monitor should be turned off and the adapter plug should be unplugged from the power outlet.

# **Chapter 2. Device Interfaces**

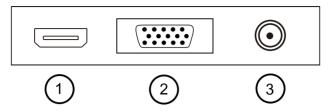

Figure 2.1 Rear Panel of Device

| Interfaces  | Interfaces                |
|-------------|---------------------------|
| HDMI IN (1) | HDMI Digital Signal Input |
| VGA IN (2)  | VGA Analog Signal Input   |
| DC IN (3)   | Power Input               |

# Chapter 3. Panel Keys

Keys on lower right corner of the display unit panel are shown in the Figure 3.1 Keys on the Display Unit.

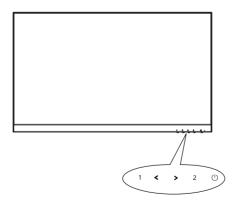

Figure 3.1 Keys on the Display Unit

The functions of the keys on lower right corner of the display unit vary according to different situations.

# **Chapter 4. Basic Operation**

## 4.1 Input Source Selection

Turn on the display unit when the power supply is on and input source is confirmed.

Press ◀ key of the remote controller to enter the menu as shown on the right. Monitor includes 2 input sources as HDMI and VGA signal. Press direction keys to select the input source and press 1 to accomplish the input source selection.

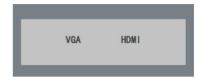

Figure 4.1 Input Source

# 4.2 Brightness

Press ► key of the remote controller to enter the menu as shown on the right. Press ◀ or ► to adjust the value of Brightness. Press 1 to finish adjustment.

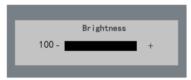

Figure 4.2 Brightness

# 4.3 Auto Adjust

Turn on the display unit when the power supply is on and input source is confirmed.

Press 2 key of the remote controller to enter the menu as shown on the right (In VGA Signal).

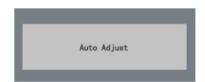

Figure 4.3 Input Source

#### 4.4 Main Menu

# 4.4.1 Image Settings

#### Purpose:

You can adjust the picture parameters by switching image modes and adjust the values of contrast, brightness, color temperature auto adjust, color adjust.

#### Steps:

- 1. Press 1 key to enter the main menu interface as shown below.
- 2. Press 1 key to enter the setting you want.
- 3. Press ◀ or ▶ to adjust the value. It applies for adjusting contrast, brightness, color temp and other parameters.

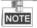

- Contrast, Brightness: Press 

  or 

  to set the contrast, the range varies from 0-100.
- Gray indicates that under current mode or current input source condition it is not adjustable; Yellow indicates that it is adjustable.

4. Press 2 key to return to the main menu after accomplishing the adjustment.

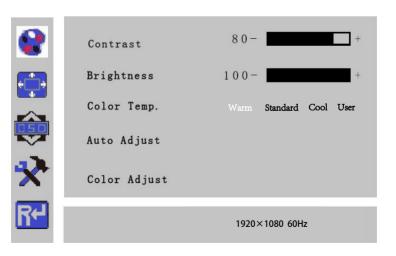

Figure 4.4.1 Image Settings

#### 4.4.2 Image Adjustment

#### Purpose:

When the input source is selected VGA, you can adjust the VGA parameters. It is for adjusting VGA H position, V Position, clock and phase.

#### Steps:

- 1. Press Menu key to enter the main menu interface.
- 3. Select H Position and press ✓ or ▶ to adjust the H Position
- **4.** Select **V Position** and press **◄** or **▶** to adjust the **V position**.
- 5. Select Clock and press ✓ or ► to adjust the clock.
- 6. Select Phase and press ✓ or ► to adjust the phase.

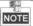

The range of the adjustment varies between 0-100.

7. Press 1 key to return to the main menu after accomplishing the adjustment.

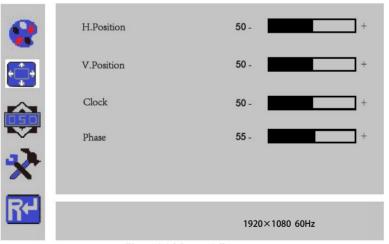

Figure 4.4.2 Image Adjustment

# 4.4.3 OSD Setting

#### Purpose:

You can set the language, blending and OSD duration of the menu.

#### Steps:

- 1. Press 1 key to enter the main menu interface.
- Press ✓ key twice and press 1 key to enter the 【Language】 interface, press ✓ or ► to switch the language you want.
- 3. Select OSD H.Pos/OSD V.Pos to adjust the position of OSD with ◀ or ▶.
- 4. Select OSD Timer to adjust the OSD duration with ◀ or ▶: 5Sec~60Sec.
- 5. Select **Transparency** to adjust the OSD transparency value with ◀ or ▶.
- 6. Press 2 key to return to the main menu after accomplishing the adjustment.

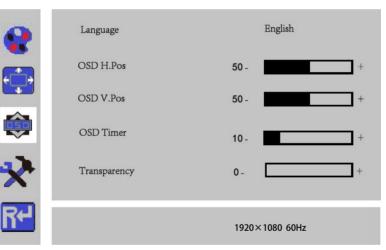

Figure 4.4.3 OSD Setting

# 4.4.4 Other Settings

#### Purpose:

You can set Mode, Audio Volume, Signal Source, Aspect Ratio, DCR.

#### Steps:

- 1. Press 1 key to enter the main menu interface.
- Press triple 

  key and press 1 key to enter the Mode interface, press 

  or 

  to switch the mode between PC/GAME/MOVIE.
- 3. Press ◀ or ▶ to change the Signal Source between VGA and HDMI.
- **4.** Press **◄** or **▶** to switch the **Aspect Ratio** between **16:9/AUTO/4:3**.
- 5. Press or ▶ to switch the DCR On/Off.
- 6. Press 1 key to return to the main menu after accomplishing the adjustment.

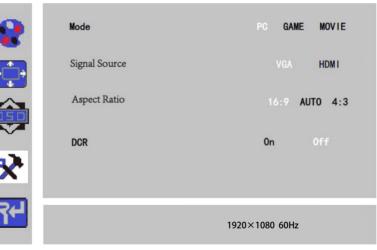

Figure 4.4.4 Other Settings

# 4.4.5 Reset Setting

#### Purpose:

You can reset settings to the factory defaults.

#### Stens:

- 1. Press 1 key to enter the main menu interface.
- 2.Press ◀ key 4 times and press 1 key to reset settings to the factory defaults.

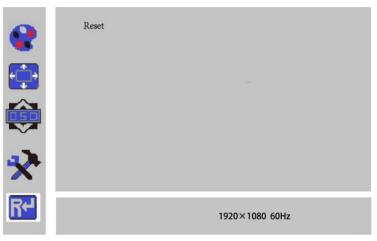

Figure 4.4.5 Reset Setting

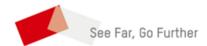